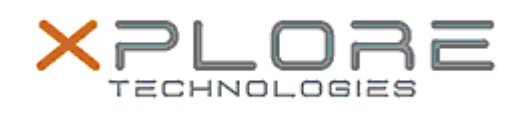

## Xplore Technologies Software Release Note

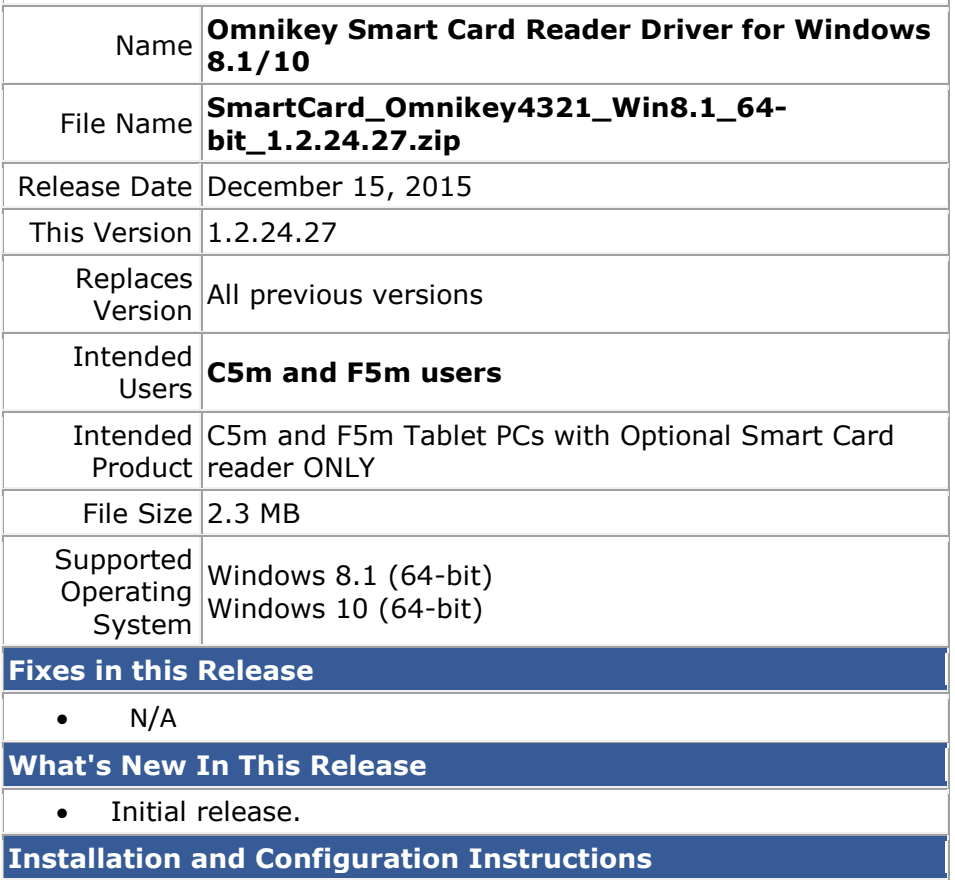

**To install this version update, perform the following steps:**

- 1. Download this update to the directory location of your choice.
- 2. Unzip the file to a location on your local drive.
- 3. Run HID\_OMNIKEY3x2x\_x64.exe and follow the prompts.

## **Licensing**

Refer to your applicable end-user licensing agreement for usage terms.